## The University of Texas Rio Grande Valley

**Accounts Receivable** 

### Creating A Bill & Generating An Invoice Copy Single Bill

Organizer(s): David Guerra, Training Coordinator Updated: 05 APRIL 2024

### **TABLE OF CONTENTS**

| NOTICE                                         | 3  | SINGLE ACTION INVOICE - PROCESS MONITOR        | 55 |
|------------------------------------------------|----|------------------------------------------------|----|
| IMPORTANT NOTICE ON INVOICE CREATOR DEPARTURE  | 4  | SINGLE ACTION INVOICE - REPORT MANAGER         | 59 |
| SCENARIO OF WHEN TO CREATE AN AR/BI INVOICE    | 5  | VIEW INVOICE                                   | 61 |
| ACCESS REQUEST                                 | 6  | COPY SINGLE BILL                               | 63 |
| REMINDER                                       | 8  | COPY SINGLE BILL RESULTS                       | 68 |
| NAVIGATION                                     | 9  | COPY SINGLE BILL – NAVIGATE TO EXPRESS BILLING | 69 |
| EXPRESS BILL ENTRY                             | 10 | EXPRESS BILLING                                | 70 |
| ENTER A BILL - BILLING GENERAL TAB             | 17 | CREATE PRO FORMA                               | 80 |
| ENTER A BILL - BILLING GENERAL TAB -BILL LINES | 23 | READY TO INVOICE                               | 82 |
| ACCOUNTING DISTRIBUTION TAB                    | 30 | WHAT IF?                                       | 83 |
| HEADER NOTES                                   | 38 | THE FOLLOW-UP PROCESS                          | 84 |
| LINE NOTES                                     | 41 | CONTACT INFORMATION                            | 85 |
| PRO FORMA                                      | 45 |                                                |    |
| MAKE READY TO INVOICE                          | 47 |                                                |    |
| INVOICE TRACKING                               | 48 |                                                |    |
| INITIATE INVOICE                               | 49 |                                                |    |
| NAVIGATE TO SINGLE ACTION INVOICE              | 50 |                                                |    |
| SINGLE ACTION INVOICE                          | 51 |                                                |    |

### **NOTICE**

IMPORTANT: TO OBTAIN ACCESS IN PEOPLESOFT YOU WILL NEED TO ATTEND THE AR/BI (BILLING & INVOICING PROCESS).
SUCCESSFUL ATTENDANCE & COMPLETION OF AR/BI TRAINING IBEFORE ACCESS BE GRANTED TO PRODUCTION

PLEASE READ & UNDERSTAND THE CONTENTS OF THIS TRAINING DOCUMENT.

Additionally, Please Periodically Check For Updates, Revisions, or Modifications to this Document on BLACKBOARD:

https://mycourses.utrgv.edu/webapps/blackboard/content/listContentEditable.jsp?content\_id=\_3580355\_1&course\_id=\_6 1417 1

Accounts Receivable Resources Webpage:

https://www.utrgv.edu/finance-and-fiscal-reporting/departments/accounting-and-reporting/resources/accounts-receivable/index.htm

If you have any comments, concerns, or questions please do not hesitate to contact Training Coordinator (AccountingandTimekeepingTraining@utrgv.edu) or Accounts Receivable (AccountsReceivable@utrgv.edu)

### **EFFECTIVE 26 MARCH 2024**

### **IMPORTANT:**

IF THERE COMES A TIME, AFTER SUCCESSFULLY CREATING AT LEAST ONE INVOICE, YOU LEAVE YOUR CURRENT DEPARTMENT OR UTRGV, PLEASE SEND AN EMAIL TO ACCOUNTSRECEIVABLE@UTRGV.EDU

IN THAT EMAIL, PLEASE STATE YOUR DEPARTURE AND WHO WILL BE THE NEW POINT OF CONTACT FOR TRACKING THE INVOICE AFTER YOUR DEPARTURE.

IF YOU DO NOT KNOW WHO THE NEW POINT OF CONTACT WILL BE, YOU CAN MENTION THE COST CENTER MANAGER OF THE INVOICE AS THE INTERIM POINT OF CONTACT.

If you have any comments, concerns, or questions please do not hesitate to contact Training Coordinator (AccountingandTimekeepingTraining@utrgv.edu) or Accounts Receivable (AccountsReceivable@utrgv.edu)

### SCENARIO OF WHEN TO CREATE AN AR/BI INVOICE

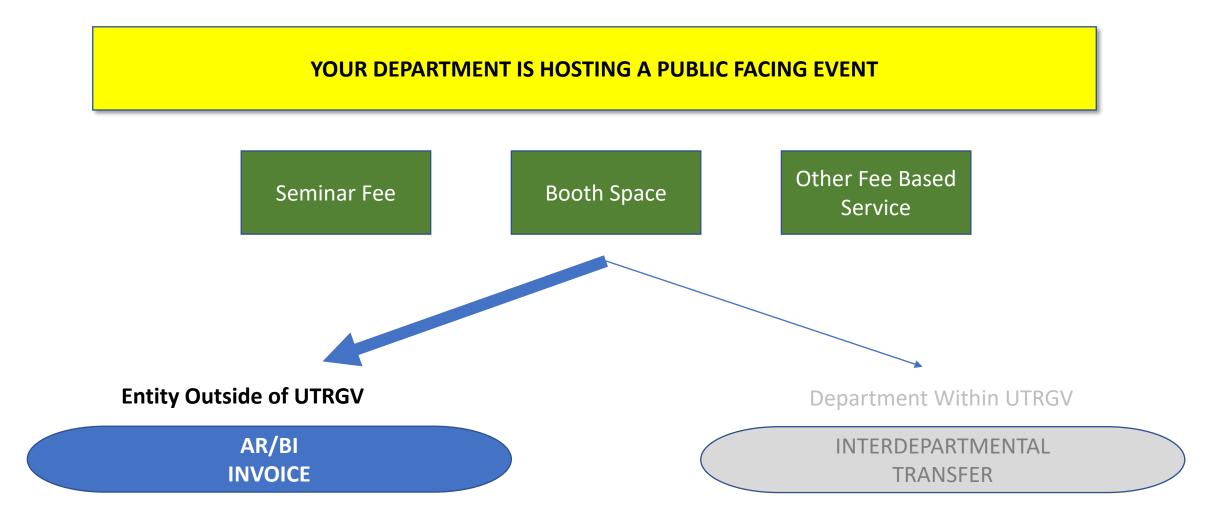

### **ACCESS REQUEST**

### **Accounts Receivable – Invoices**

submit this request along with BILLING – Entry content (next page)

- 1. Please visit and login at **SUPPORT.UTRGV.EDU**
- 2. Click on **Information Technology** blue button
- 3. Click on **Get Access!**
- 4. Then click on **REQUEST ACCESS**
- 5. In the following fields please enter the associated information:

Category: PeopleSoft – Financials

Resource: PeopleSoft – Accounts Receivable

Description: "Please provide access to AR Specialist role, in the PRODUCTION environment of

PeopleSoft, as current responsibilities as \_\_\_\_\_\_ require me to attend the mandatory

AR/BI training with access to generate and process invoices in the production environment."

- 6. Click on **REQUEST** (blue button at the bottom of screen)
- 7. Check your email for EULA agreement notification

### **ACCESS REQUEST**

### Billing – Entry

submit this request along with BILLING – Entry content (next page)

- 1. Please visit and login at SUPPORT.UTRGV.EDU
- 2. Click on **Information Technology** blue button
- 3. Click on **Get Access!**
- 4. Then click on **REQUEST ACCESS**
- 5. In the following fields please enter the associated information:

Category: PeopleSoft – Financials

Resource: PeopleSoft – Billing

Description: "Please provide access to **Billing Specialist** role, in the **PRODUCTION** environment of

PeopleSoft, as current responsibilities as \_\_\_\_\_\_ require me to attend the mandatory AR/BI

training with access to generate and process invoices in the production environment."

- 6. Click on **REQUEST** (blue button at the bottom of screen)
- 7. Check your email for EULA agreement notification

### **REMINDER**

### **Record All Invoice Numbers You Create**

Especially, those invoices you plan to use as recurring (see COPY SINGLE BILL)

### **Important:**

- Revenue that is received by an outside customer for a service needs to be recorded with an invoice.
- Please communicate to your customers; they have the option to pay by WIRE TRANSFER along with all other payment options.
  - If your customer is interested in paying by Wire Transfer
  - The UTRGV Employee will email either treasury@utrgv.edu or accountsreceivable@utrgv.edu and ask for a copy of the "WIRING INSTUCTIONS".
  - The UTRGV Employee will email the "Wiring Instructions" to the customer.
  - Ensure that Customer **REFERENCES** the **INVOICE** # when payment is sent.

### **NAVIGATION**

Log in to PeopleSoft 9.2

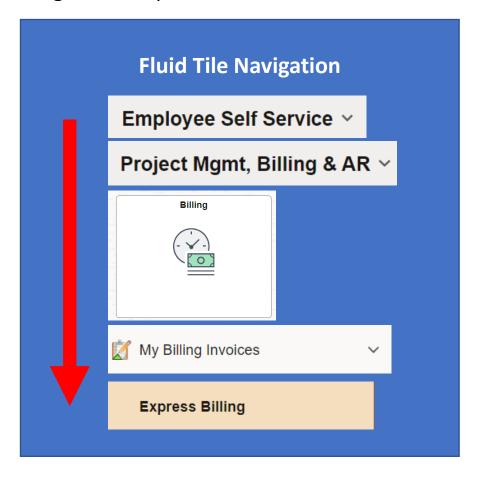

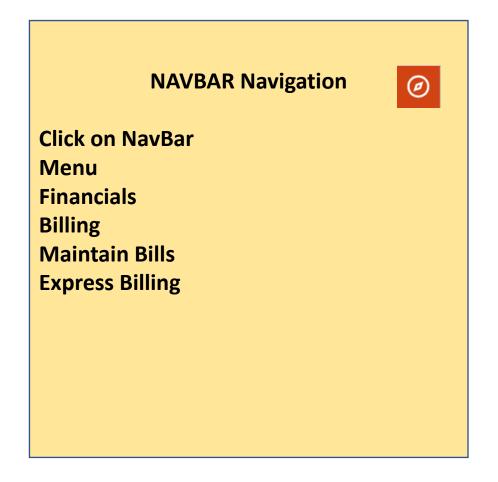

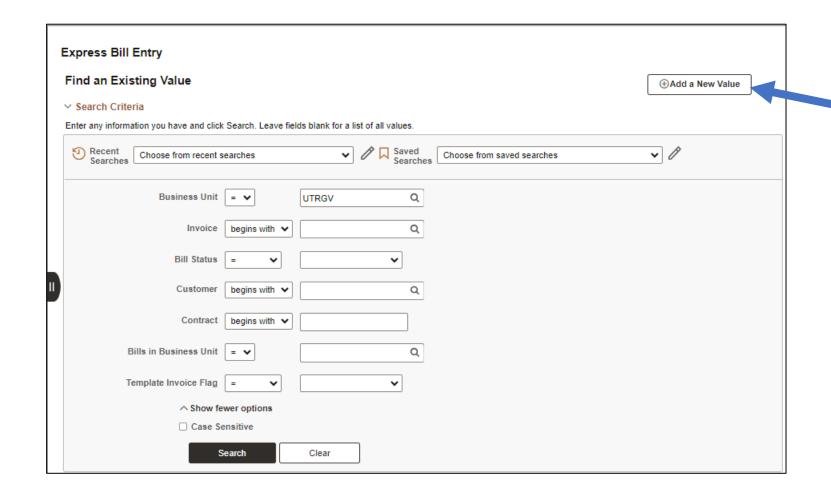

Express Bill Entry screen appears.

Click on the

Add a New Entry

button

**Express Bill Entry** 

Add a New Value

Q Find an Existing Value

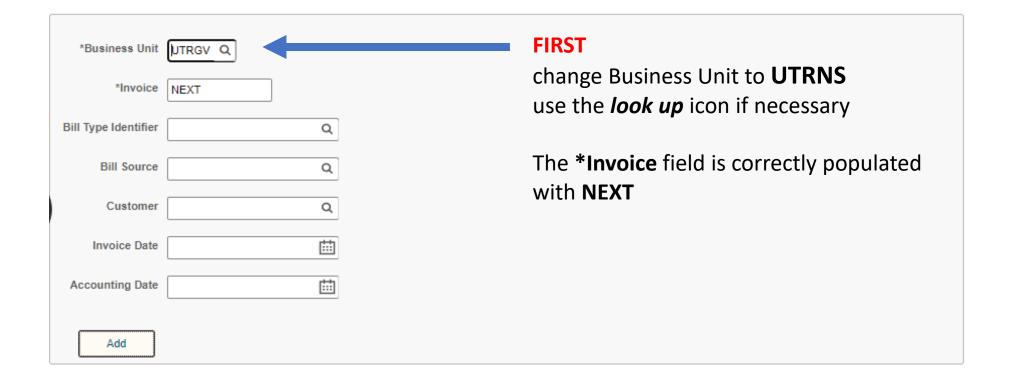

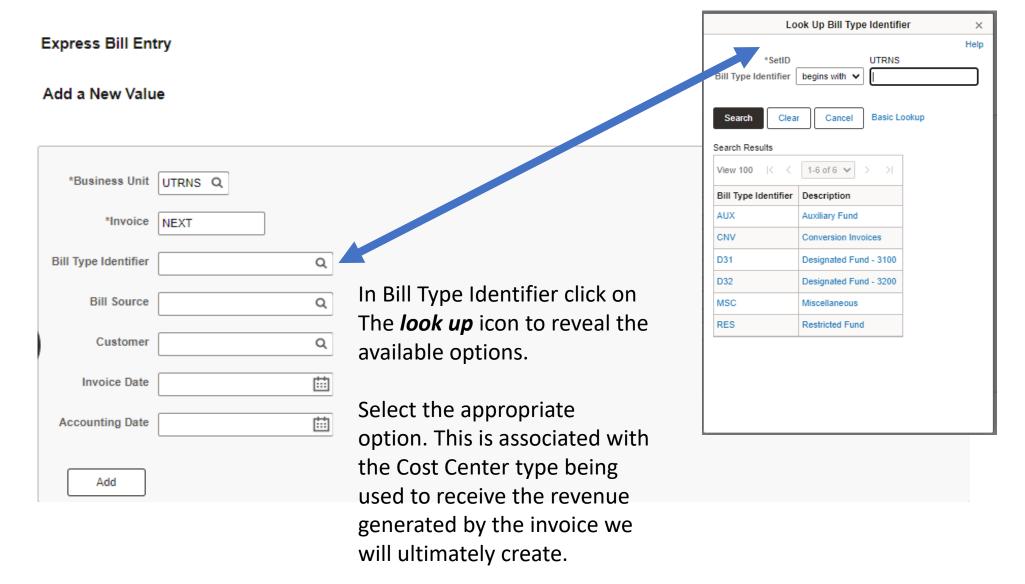

**Express Bill Entry** 

Add a New Value Q Find an Existing Value \*Business Unit UTRNS Q \*Invoice NEXT Bill Type Identifier D31 Q Set the Bill Source to ONL Bill Source ONL use the *look up* icon if necessary Customer Q ∷ Invoice Date ∷ Accounting Date Add

# EXPRESS BILL ENTRY Express Bill Entry Add a New Value

UTRNS Q

NEXT

\*Business Unit

\*Invoice

Bill Type Identifier D31

Bill Source ONL

Customer Q

The Customer field is a unique value. It can be manually entered or use the *look up* icon if necessary. Using the available search features, you can locate the customer.

**IMPORTANT:** If the customer is not listed, please go to page 83 to the **WHAT IF?** section.

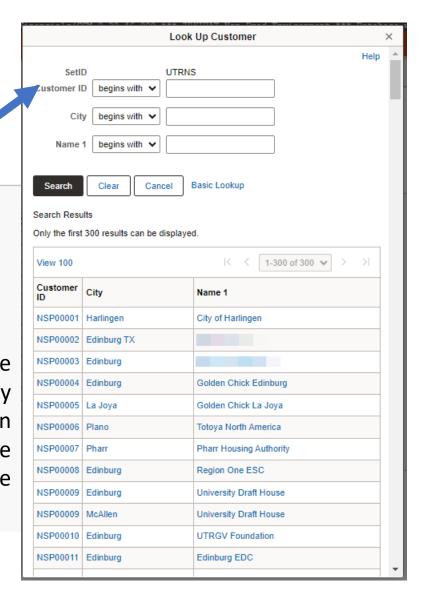

### **Express Bill Entry**

Add a New Value Q Find an Existing Value \*Business Unit UTRNS Q \*Invoice NEXT Bill Type Identifier D31 Q Bill Source ONL Q Q Customer NSP00353 ⅲ Invoice Date 04/14/2023 Invoice and Accounting Dates should be set to the same calendar day. Accounting Date ⅲ 04/14/2023 Add

### **Express Bill Entry**

Add a New Value

Q Find an Existing Value

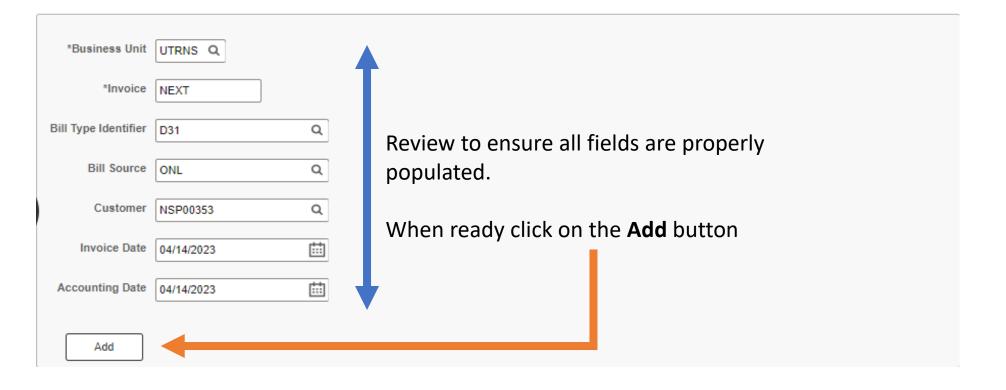

### **ENTER A BILL - BILLING GENERAL TAB**

The Billing General page now appears.

Review the content, add or modify as needed.

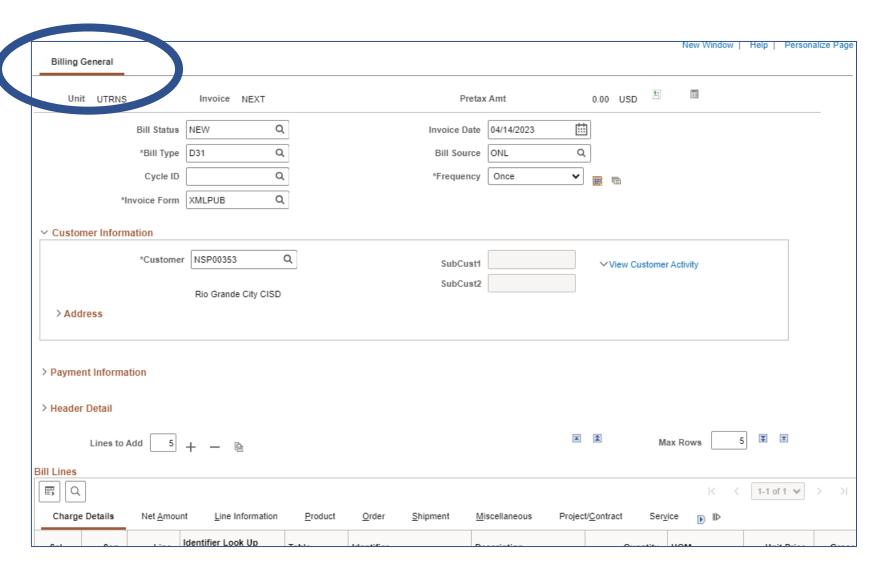

### **ENTER A BILL - BILLING GENERAL TAB – TOP INFORMATION SECTION**

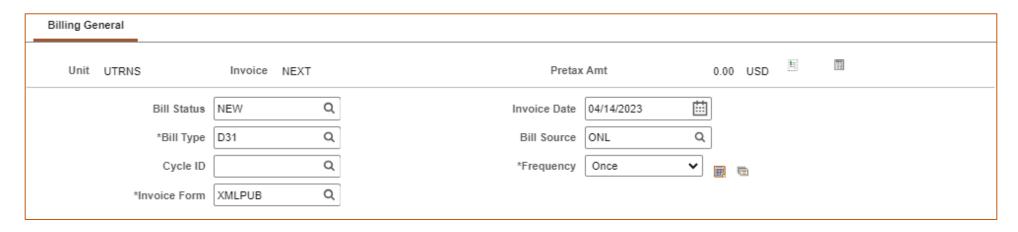

### **Review Content**

- Unit = UTRNS
- Invoice = Next
- Pretax = 0.00
- Bill Status = NEW
- Invoice Date = date entered in previous screen

- Bill Type = data entered in previous screen
- Bill Source = data entered in previous screen
- Cycle ID = leave as is / do not alter
- Frequency = leave as is / do not alter
- Invoice Form = leave as is / do not alter

### ENTER A BILL - BILLING GENERAL TAB — CONTACT INFORMATION SECTION

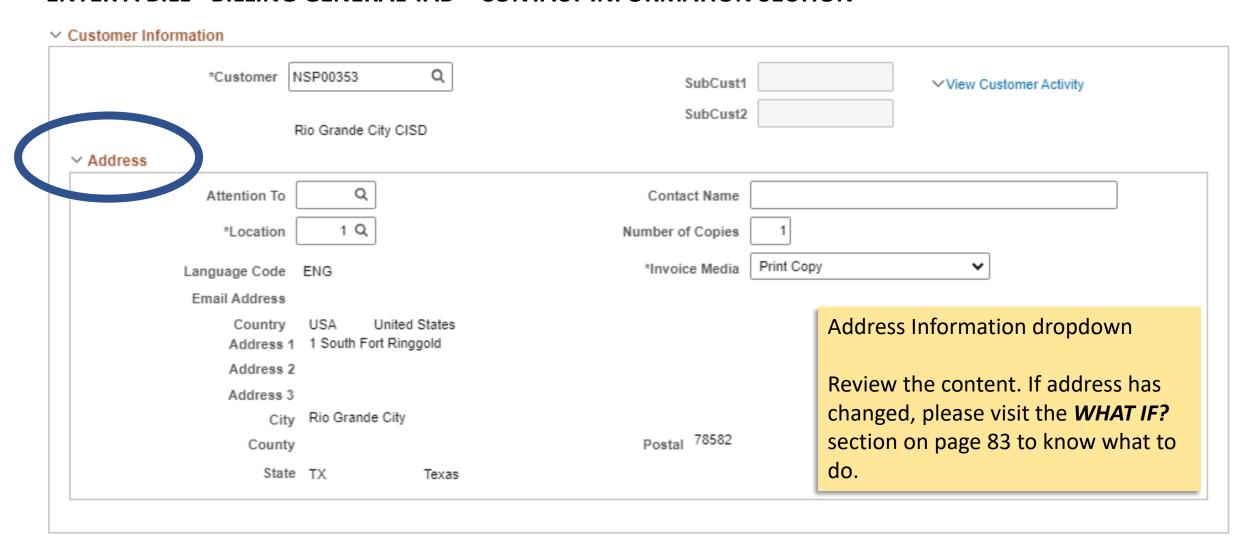

### ENTER A BILL - BILLING GENERAL TAB - PAYMENT INFORMATION SECTION

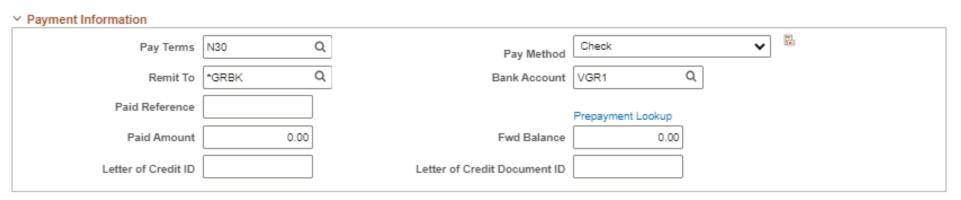

### \*\*\*DO NOT MAKE ANY CHANGES UNLESS AUTHORIZED BY COST CENTER MANAGER\*\*\*

Then the **ONLY** change that can be applied is to the **PAY TERMS** 

There are only three (3) options to the Pay Terms

N00 – Net Due Immediately

N15 – Net Due in 15 Days

N30 – Net Due in 30 Days (this is the default value)

Please do not change the terms unless authorized by the Cost Center Manager

IMPORTANT: Please review the FOLLOW UP PROCESS at end of this document

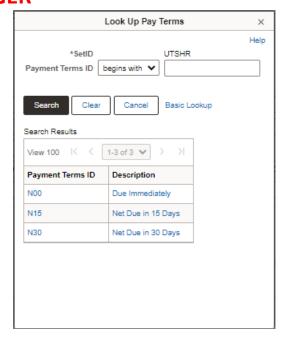

### **ENTER A BILL - BILLING GENERAL TAB - HEADER DETAIL SECTION**

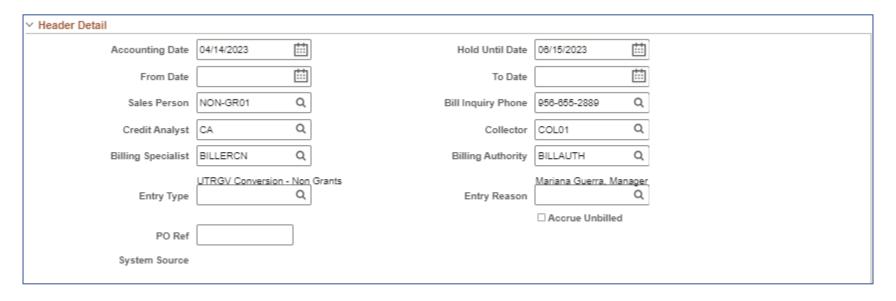

Review the content in this section. Make modifications, ONLY if necessary.

You can use the **PO Ref** field, if needed. Please know any information added with **NOT** appear in final invoice.

### **ENTER A BILL - BILLING GENERAL TAB - HEADER DETAIL SECTION**

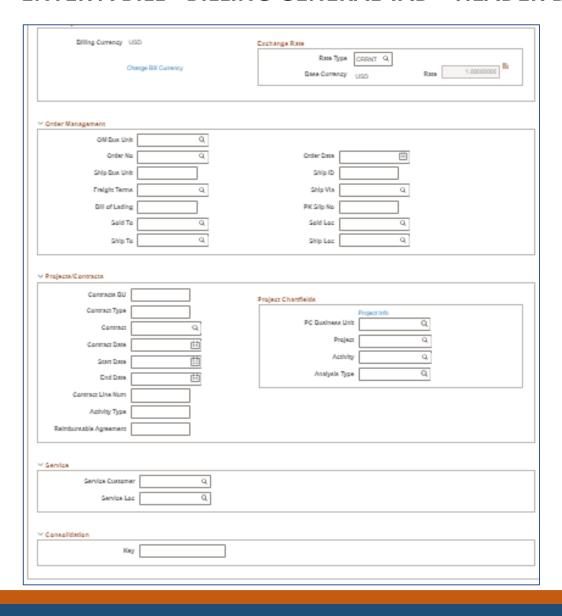

The remaining fields and sub-sections (Order Management, Projects/Contracts, Service, & Consolidation) are **NOT** used at UTRGV.

Do **NOT** populate any of the fields in these subsections.

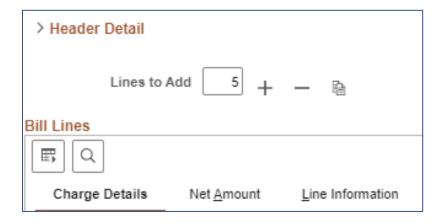

### ENTERING TRANSACTION INFORMATION

- Ensure you have appropriate number of Bill Lines If you need to add additional lines, please use Lines To Add option
- Using the Lines To Add + or you can add addition bill lines (think line items)
  - Default amount is 5
  - Adjust amount accordingly
  - Please note: + will ADD an ADDITIONAL number of lines to the already existing amount

### ENTERING TRANSACTION INFORMATION

If you added too many **Bill Lines** or do not need that many and you need to remove one (1) or more, you have two options:

- **BILL LINE REMOVAL OPTION 1** (*preferred*)
  - In the BILL LINES entry section on the LEFT side, you will see a column SEL
  - Check the box corresponding to the line you want to delete
  - Then on top of the BILL LINES entry section you will see the Lines To Add to the right of that you will see a + (plus) & – (minus)
  - Click on the (minus) sign to remove the selected line
- Proceed to Page 26 (skip next page)

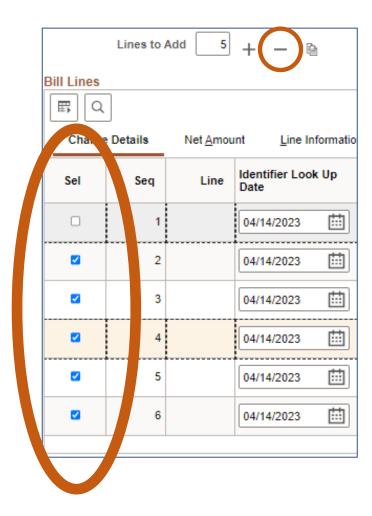

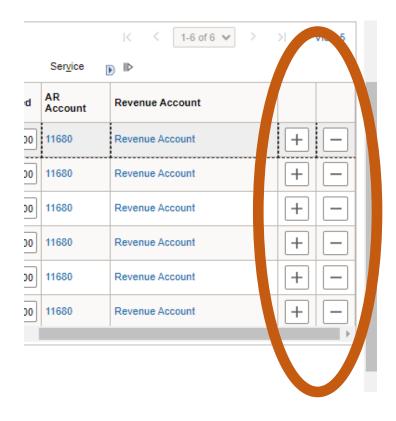

### ENTERING TRANSACTION INFORMATION

If you added too many **Bill Lines** or do not need that many and you need to remove one (1) or more, you have two options:

- **BILL LINE REMOVAL OPTION 2** (not preferred)
  - Find the line you want to remove.
  - Use the Horizontal Slide bar, in Bill Lines section, move to the far right until you see + -
  - Click on the LINE you want to remove; a pop-up will appear. Press the
     OK button.

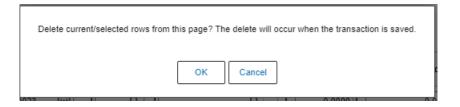

Clicking the SAVE button will remove the line.

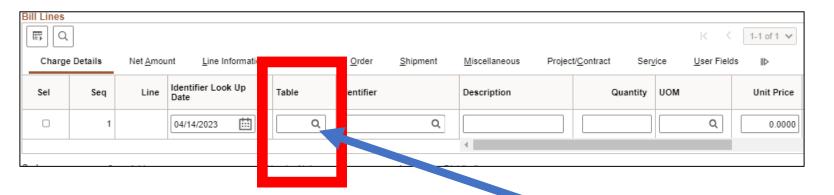

### ENTERING TRANSACTION INFORMATION

Enter appropriate content into **Bill Lines** Section:

- in the Charge Details tab ONLY
  - **Table**: select ONLY the **"ID"** value, use the lookup icon if necessary & select from list of values.
- Do NOT use any other value.

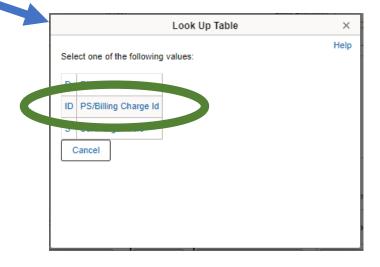

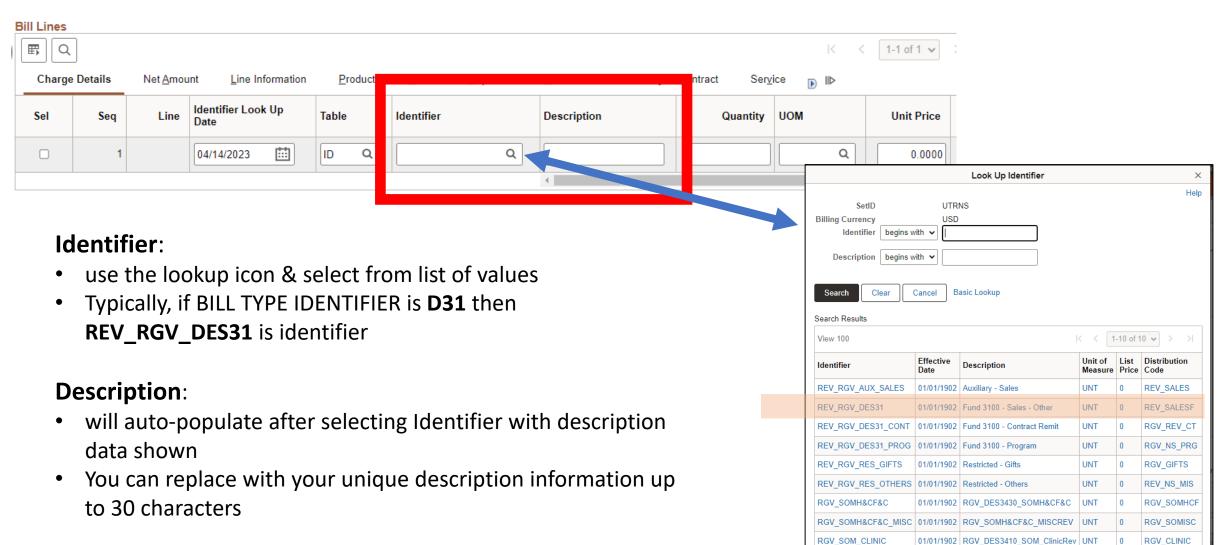

10/01/2020 RGV DES3410 MSRDP LAB

RGV SOM LAB

RGV\_SM\_LAB

| Bill Types & Indentifiers |                         |                       |            |                       |                    |                                          |                 |                                                    |
|---------------------------|-------------------------|-----------------------|------------|-----------------------|--------------------|------------------------------------------|-----------------|----------------------------------------------------|
|                           |                         |                       |            |                       |                    |                                          |                 |                                                    |
| Bill                      |                         | Bill                  | PeopleSoft | PeopleSoft            |                    |                                          |                 |                                                    |
| Type                      | Description             | Source                | Fund       | Cost Center / Project | Identifier         | Description                              | PS Account      | Comments                                           |
| D31                       | Designated Fund - 3100  | ONL                   | 3100       | 31XXXXXX              | REV_RGV_DES31      | Sales - Other                            | 42306           | ** Need to enter Department & Cost Center manually |
| D31                       | Designated Fund - 3100  | ONL                   | 3100       | 31XXXXXX              | REV_RGV_DES31_CONT |                                          | 42209           | ** Need to enter Department & Cost Center manually |
| D31                       | Designated Fund - 3100  | ONL                   | 3100       | 31XXXXXX              | REV_RGV_DES31_PROG | Program Fee                              | 42211           | ** Need to enter Department & Cost Center manually |
| D31                       | Designated Fund - 3100  | ONL                   | 3100       | 31XXXXXX              | NO IDENTIFIER      | All Other Designated Revenue<br>Accounts | Other Revenue   | ** Need to enter Department & Cost Center manually |
|                           |                         |                       |            |                       |                    |                                          |                 |                                                    |
| D32                       | Designated Fund - 3200  | ONL                   | 3200       | 32XXXXXX              | NO IDENTIFIER      |                                          |                 | ** Need to enter Department & Cost Center manually |
|                           |                         |                       |            |                       |                    |                                          |                 |                                                    |
| AUX                       | Auxiliary Fund          | ONL                   | 4100       | 41XXXXXX              | REV_GR_AUX_SALES   |                                          | 42306           | ** Need to enter Department & Cost Center manually |
| AUX                       | Auxiliary Fund          | ONL                   |            |                       |                    | All Other Auxiliary Revenue              | Other Revenue - | ** Need to enter Department & Cost Center manually |
|                           | Auxiliary Fullu         | ONL                   |            |                       | NO IDENTIFIER      | Accounts                                 | Auxiliary       | Need to enter bepartment & cost center mandany     |
|                           |                         |                       |            |                       |                    |                                          |                 |                                                    |
| RES                       | Restricted Fund         | ONL                   | 5300       | 53XXXXXXXX            | REV_RGV_GIFTS      | Gift Income                              | 45100           | ** Need to enter Department & Cost Center manually |
| RES                       | Restricted Fund         | ONL                   | 5500       | 55XXXXXX              | REV_RGV_OTHERS     | Other Revenue Restricted                 | 44451           | ** Need to enter Department & Cost Center manually |
| RES                       | Restricted Fund         | ONL                   | 5500       | 55XXXXXX              | NS_MISC_REV        | Other Revenue Restricted                 | 44451           | ** Need to enter Department & Cost Center manually |
|                           |                         |                       |            |                       |                    |                                          |                 |                                                    |
| MSC                       | Miscellaneous           | ONL                   |            |                       |                    |                                          |                 | Need to enter ALL account details manually         |
| IVISC                     | (All other Types of     |                       |            |                       |                    |                                          |                 | Need to enter ALL account details manually         |
|                           |                         |                       |            |                       |                    |                                          |                 |                                                    |
|                           | Conversion Invoices -   |                       |            |                       |                    |                                          |                 |                                                    |
| CNV                       | Open Invoices converted | nvoices converted CNV |            |                       |                    |                                          |                 | These are invoices that were converted from Oracle |
|                           | from Oracle             |                       |            |                       |                    |                                          |                 |                                                    |

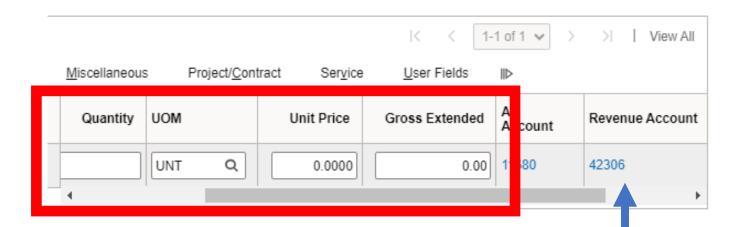

### **ENTERING TRANSACTION INFORMATION**

Continue entering appropriate content into **Bill Lines** Section: in the **Charge Details** tab

- Quantity: ###
- UOM: (defaults to UNT but can be changed)
- Unit Price: (enter known price, i.e., 23.75)
- Gross Extended: (skip as PeopleSoft will Auto-Sum)
- scroll to the right (if necessary) until you see REVENUE ACCOUNT
- Click on the number link that appears below the words REVENUE ACCOUNT (i.e., 42306)

### **ENTER A BILL – ACCOUNTING DISTRIBUTION TAB**

Billing General Accounting Distributions

After clicking on the *Revenue Account* link the **ACCOUNTING DISTRIBUTIONS** tab opens

### **ENTER A BILL – ACCOUNTING DISTRIBUTION TAB**

| <u>B</u> illing | General       | Accounting Distributions |                                  |          |          |       |                 |   |   |   |          |
|-----------------|---------------|--------------------------|----------------------------------|----------|----------|-------|-----------------|---|---|---|----------|
| Unit<br>Invoice | UTRNS<br>NEXT | Bill To                  | NSP00353<br>Rio Grande City CISD | Pretax A | Max Rows | 23.75 | USD<br><b>¥</b> | ₽ | E | ø | <b>E</b> |

Review and Verify Content corresponds to what you have entered, so far.

Unit = UTRNS

Invoice = Next

Bill To = Customer you selected

Pretax Amt = Total of all Bill Lines Gross Extended (i.e., 23.75)

In the AR Distribution subsection
Locate and click on the downward
pointing arrow next
to AR DISTRIBUTION

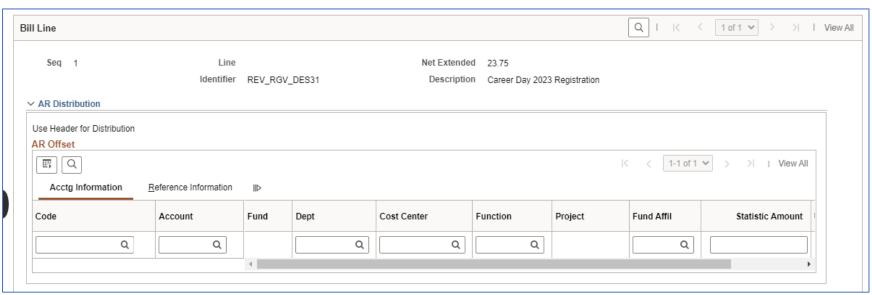

The section will collapse. There is no need for data entry in the AR Distribution sub-section

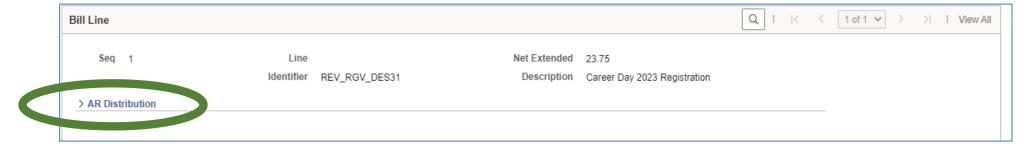

Scroll Down Until you see

- Revenue Distribution sub-section
  - BI CREATES GL ACCT ENTRIES
    - Revenue
      - Acctg Information

You will need to populate a couple of the fields in this section.

**IMPORTANT:** Please verify that the **COST CENTER** belongs to the **DEPARTMENT** you are entering. You can verify this by accessing the latest **COST CENTER LISTING (XLS)** on the Accounting & Reporting Webpage at <a href="https://www.utrgv.edu/finance-and-fiscal-reporting/departments/accounting-and-reporting/resources/index.htm">https://www.utrgv.edu/finance-and-fiscal-reporting/departments/accounting-and-reporting/resources/index.htm</a>

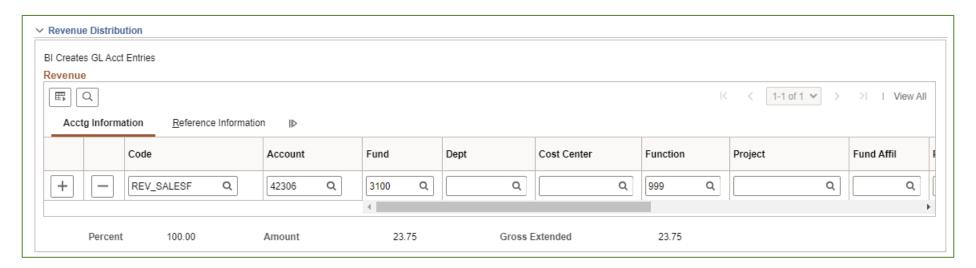

### In the **Acctg Information** tab

Enter your Department ID & Cost Center ID in the Dept & Cost Center fields.

Please ensure you are entering the correct values as errors may be generated later in this process.

**IMPORTANT:** Please verify that the **COST CENTER** belongs to the **DEPARTMENT** you are entering. You can verify this by accessing the latest **COST CENTER LISTING (XLS)** on the Accounting & Reporting Webpage at https://www.utrgv.edu/finance-and-fiscal-reporting/departments/accounting-and-reporting/resources/index.htm

The Account, Fund, Function fields are pre-populated and do NOT need modification.

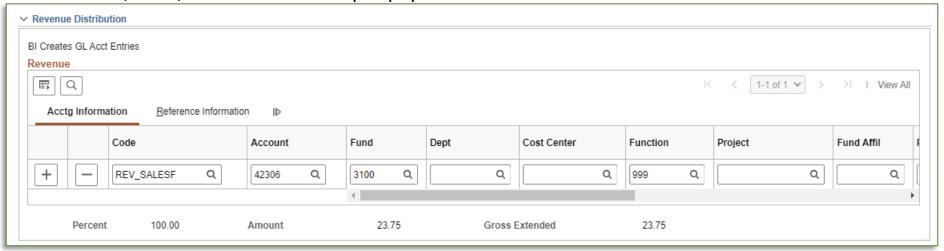

Please note, as you are working in this section the **CODE** content (first entry box) will disappear. If it does disappear, there is no need to re-enter the information. The application will continue to function.

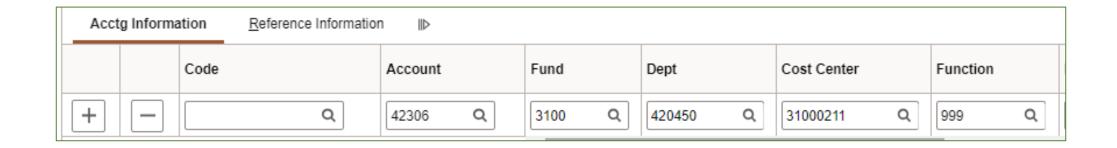

Note: After populating the **Dept** and **Cost Center** fields the **CODE** field is now intentionally blank.

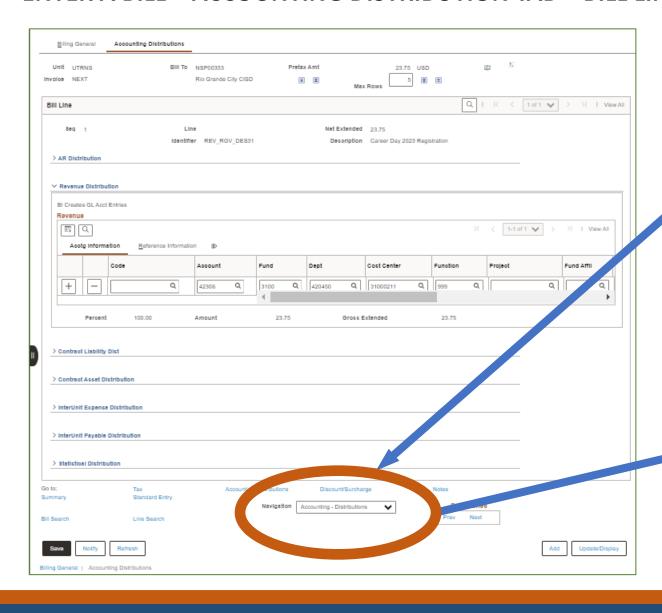

To Add Notes to a Bill Scroll down & Locate the 'Navigation' dropdown menu

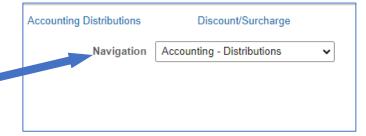

#### ENTER A BILL – ACCOUNTING DISTRIBUTION TAB – BILL LINE SECTION

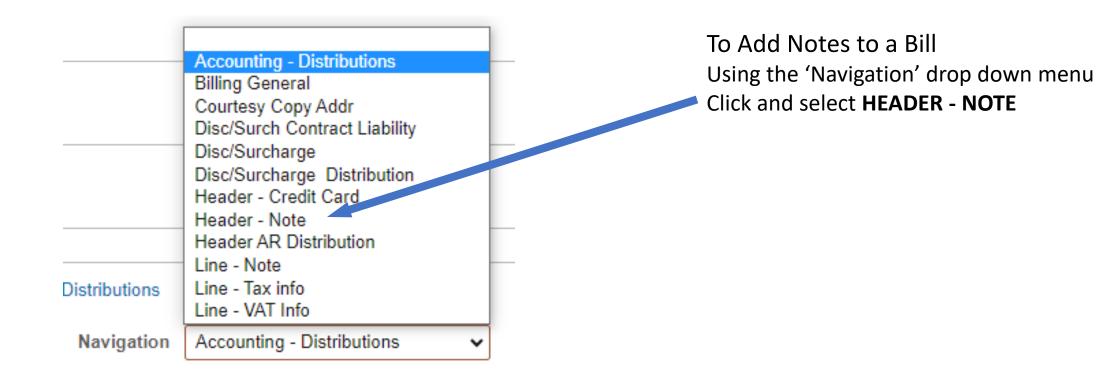

#### **ENTER A BILL – HEADER NOTES TAB**

Billing General Header - Notes

After clicking on the *Navigation > Header - Notes* menu item the **HEADER - NOTES** tab opens

#### **ENTER A BILL – HEADER NOTES TAB**

#### To Add Notes to a Bill

- Enter "NOTE TEXT" (in the box). If necessary, click the + icon on the upper right to add a new Note Text field for more data entry (up to 254 characters).
- This section should be used for information related to the issuing department or program.

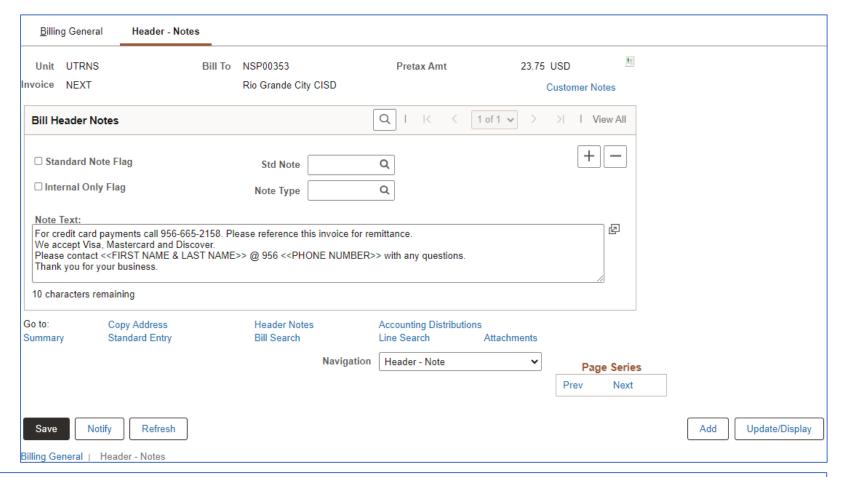

**FOR EXAMPLE:** For credit card payments call 956-665-2158. Please reference this invoice for remittance. We accept Visa, Mastercard and Discover.

Please contact <<FIRST NAME & LAST NAME>> @ 956 <<PHONE NUMBER>> with any questions. Thank you for your business.

#### **ENTER A BILL – HEADER NOTES TAB**

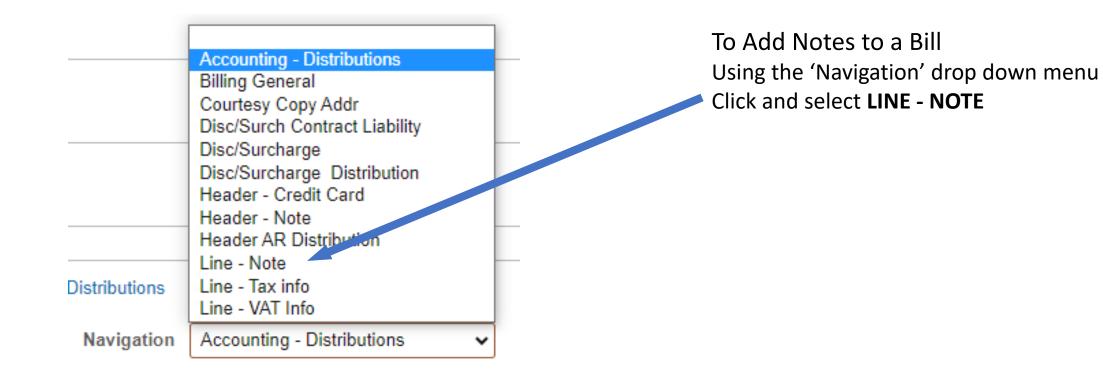

Billing General Line - Notes

After clicking on the *Navigation > Line - Notes* menu item the **LINE - NOTES** tab opens

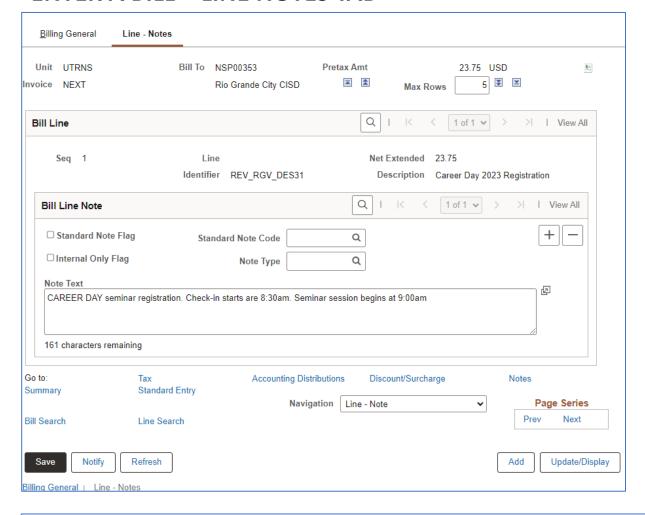

#### To Add Notes to a Bill Line

- Enter "NOTE TEXT" (in the box).

  If necessary, click the + icon on the upper right to add a new Note Text field for more data entry (up to 254 characters).
- This section should be used for information related to the specific line item.

#### **FOR EXAMPLE:**

CAREER DAY seminar registration. Check-in starts are 8:30am. Seminar session begins at 9:00am

When ready click on the SAVE button

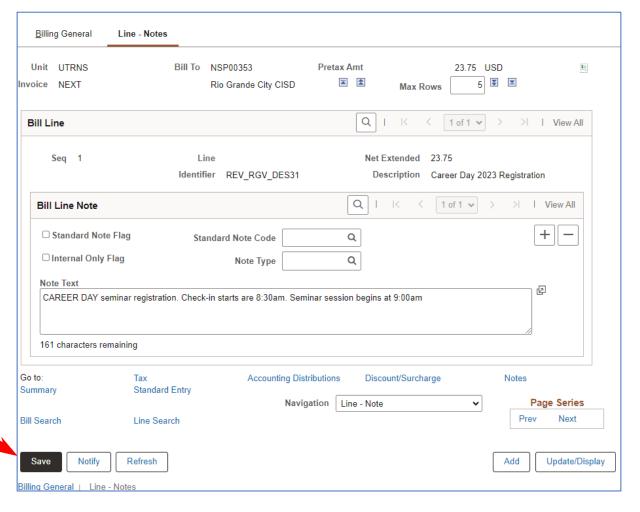

The invoice number is now generated at the top of the screen replacing the word NEXT.

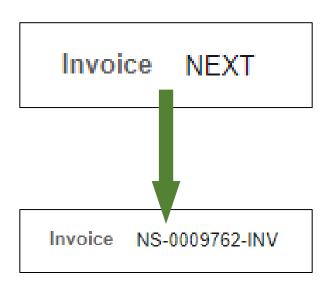

Click BILLING GENERAL tab

Billing General

Line - Notes

#### ENTER A BILL – BILLING GENERAL TAB – PRO FORMA

In the Billing General tab, at the upper right of screen, hover your mouse over the paper icon with the \$ sign on it (to the right of Pretax Amt \$\$\$.¢¢ USD)

- Click PRO FORMA icon
- To generate a sample of the invoice so you can review and if needed changes can be made.
- NOTE: This is the only time you can make edits.
   Once Invoice has been generated NO edits can be made.

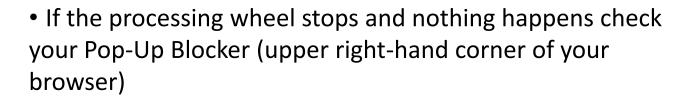

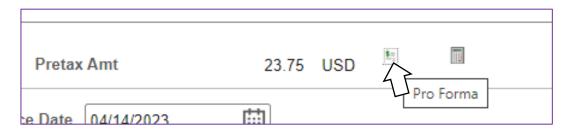

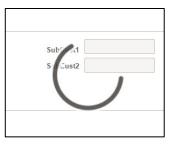

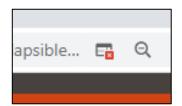

# **BI\_PRNXPNO1.pdf – PRO FORMA – BROWSER TAB**

#### **PRO FORMA** appears in NEW browser tab

- Review content
- If corrections need to be made
  - Close current Pro Forma tab
  - Return to Express Billing tab
  - Make Your Adds, Deletions, or Adjustments
- Click SAVE button
- You can click on Pro Forma icon to create a new Pro Forma to review

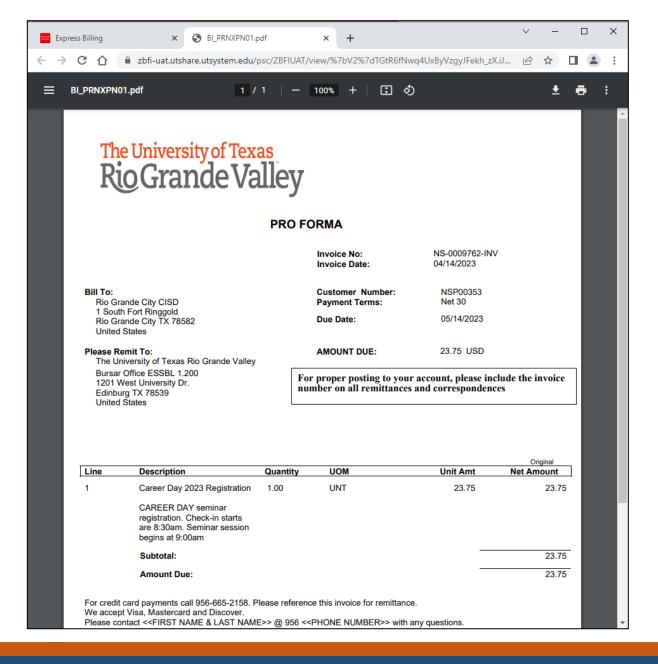

#### EXPRESS BILLING – BILLING GENERAL TAB – MAKE READY TO INVOICE

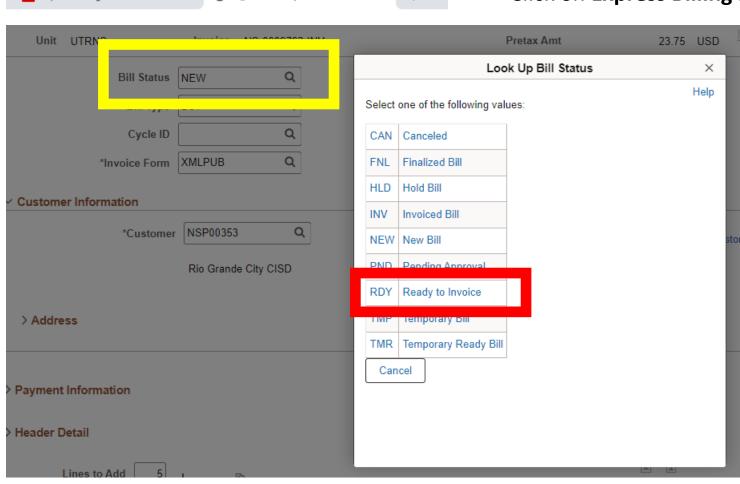

Click on **Express Billing** browser tab

If Bill is ready to be invoiced

- In **Bill Status** field, click **Look Up** icon
- Change *Bill Status*
- from NEW to RDY (Ready to Invoice)
- Click **Save** button (Ensure you have copied/save the invoice number for next step)

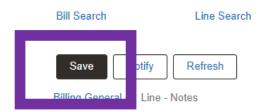

BI\_PRNXPN01.pdf

Express Billing

#### **INVOICE TRACKING**

### Copy/Save the invoice number for next step

#### TIP: CREATE AN INVOICE TRACKING SYSTEM

A Tracking System will help minimize the time it takes to find an invoice you created last year that you can copy this year.

| INVOICE DATE | INVOICE NUMBER | CUSTOMER ID | CUSTOMER NAME        | PURPOSE               | GOOD TO COPY? |
|--------------|----------------|-------------|----------------------|-----------------------|---------------|
| 4/13/2023    | NS-0009732-INV | NSP285393   | Edinburg CISD        | Career Day Seminar    | Yes           |
| 4/13/2023    | NS-0009737-INV | NSP309440   | Weslaco CISD         | Career Center Service | No            |
| 4/13/2023    | NS-0009738-INV | NSP00176    | McAllen ISD          | Career Day Seminar    | Yes           |
| 4/14/2023    | NS-0009760-INV | NSP00612    | Valley View ISD      | Career Day Seminar    | Yes           |
| 4/14/2023    | NS-0009762-INV | NSP00353    | Rio Grande City CISD | Career Day Seminar    | Yes           |

#### **EXPRESS BILLING – BILLING GENERAL TAB – INVOICE ICON**

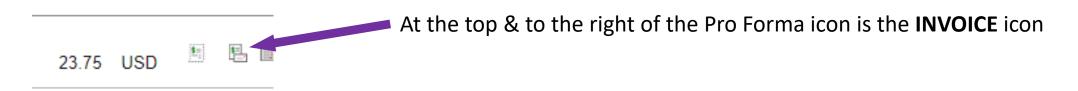

Click on the **Invoice** Icon (ONE TIME ONLY)
In a couple of seconds, you will see the follow message pop-up, read it, then click **OK**.

Invoicing initiated successfully. No further changes to this bill will be allowed during Bill Entry.

User has selected to invoice this bill. Once invoicing is initiated against a bill, you cannot perform any additional add or update action on the bill while still in Bill Entry.

OK

#### **IMPORTANT**

UNLIKE THE PRO FORMA, YOU WILL NOT IMMEDIATELY SEE THE INVOICE.

DO NOT CLICK ON THE INVOICE ICON MORE THAN ONE TIME!

#### **EXPRESS BILLING – BILLING GENERAL TAB**

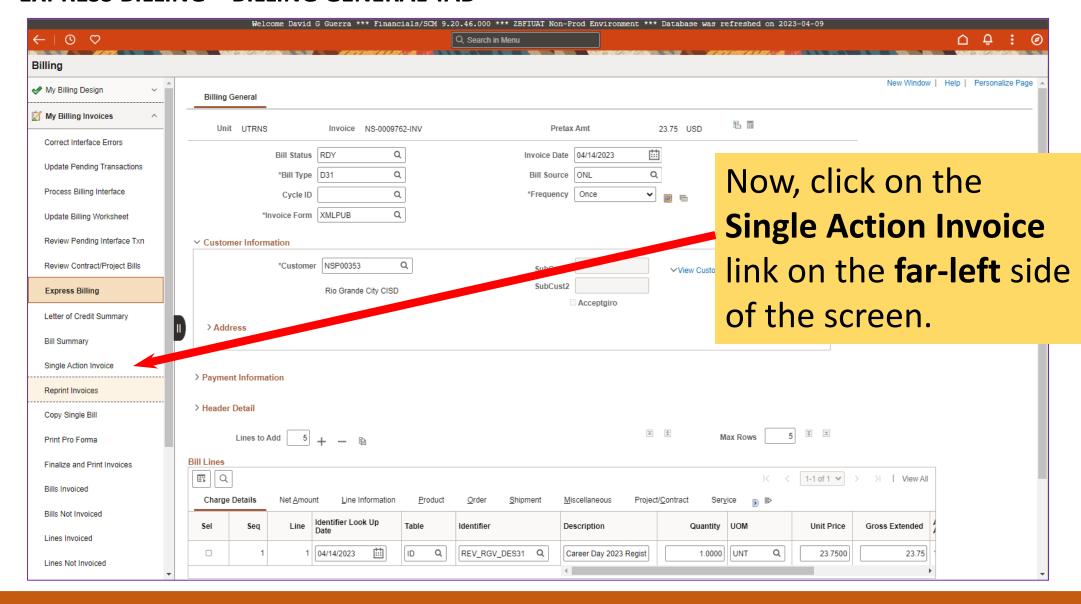

First time here? Use this **ONE TIME ACTION** *ONLY* process

If you have completed this part of the process, please go to page 54

Click Add A New Value button

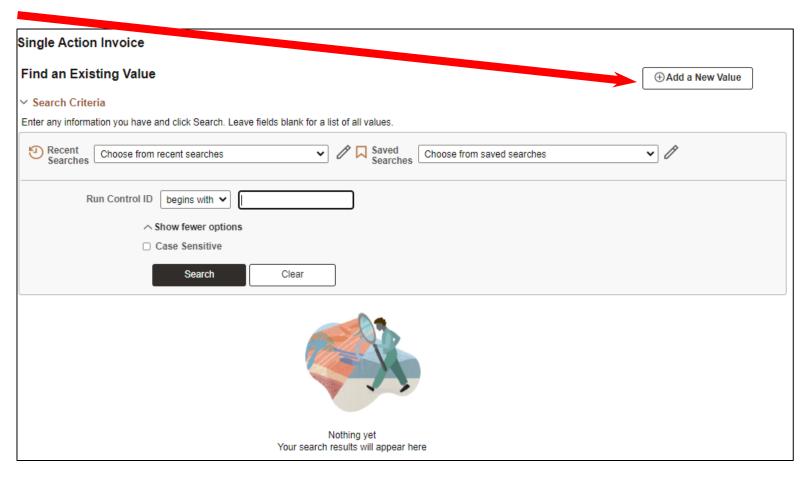

#### In the Add A New Value screen

- Enter Control ID (recommend using the same as title of screen)
- **SINGLE\_ACTION\_INVOICE** (ensure you are NOT using space bar. PeopleSoft will reject any entry that has a space. Instead replace with \_ (underscore) or (dash) or remove all spaces to make one long word.
- Click Add button

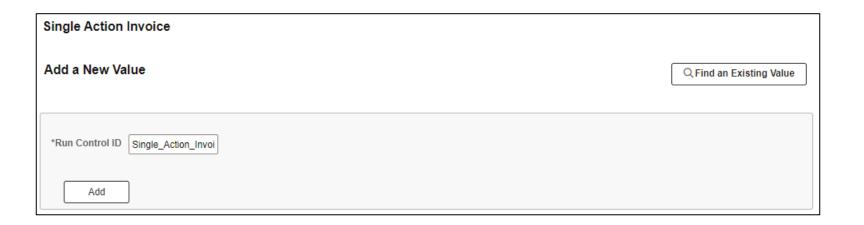

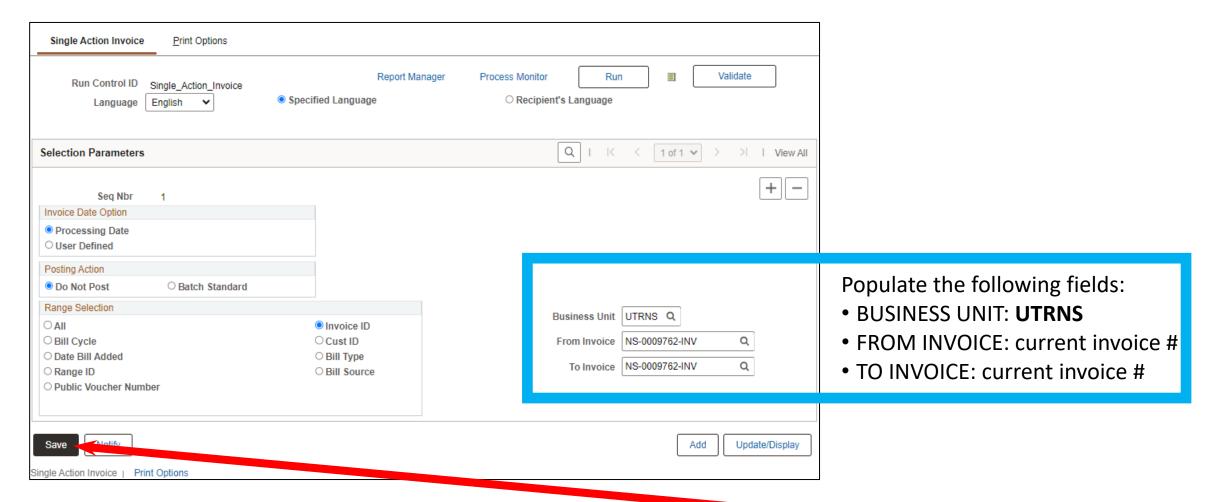

• Click **SAVE** button

# In the **Find an Existing Value** screen

- Click on Search button
- In Search Results look for and click on the Run Control ID you previously created and saved.

For example, SINGLE\_ACTION\_INVOICE

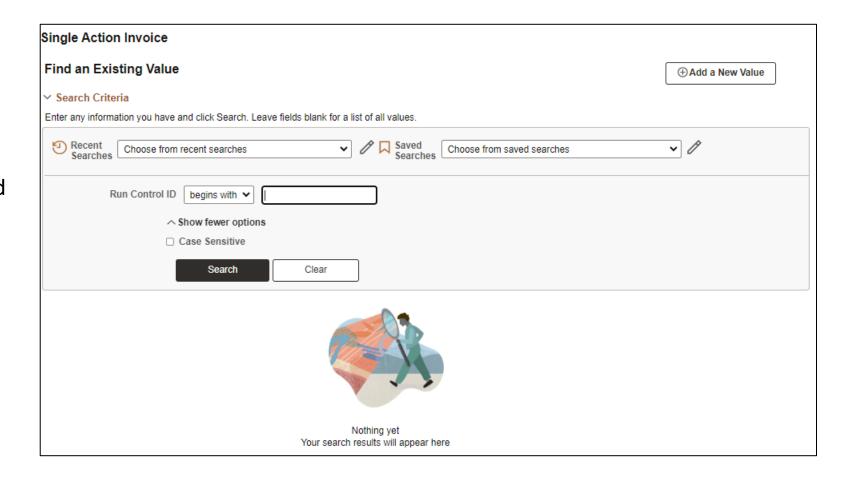

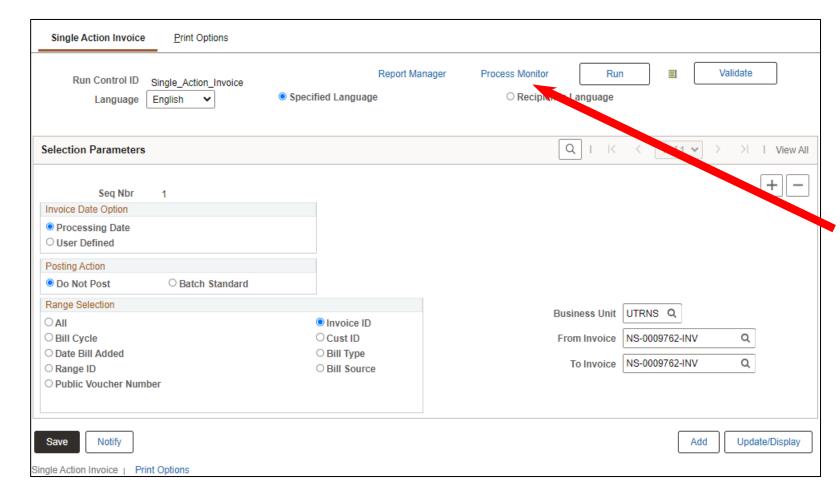

Click on Process Monitor link ONLY

Do NOT click on anything else

#### SINGLE ACTION INVOICE – PROCESS MONITOR

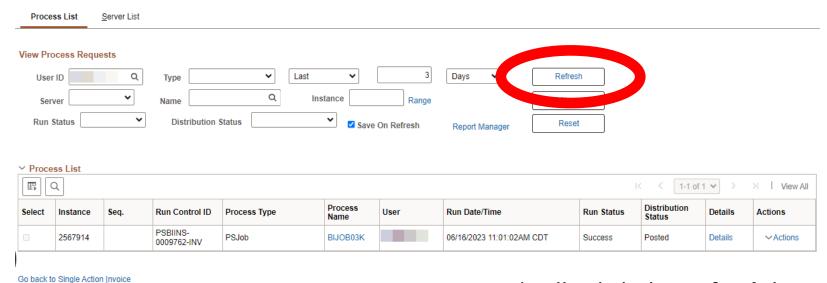

Periodically click the **Refresh** button until in Process List section the **Run Status** shows *SUCCESS* and the **Distribution Status** show *POSTED* (see image)

Note: Distribution Status **must** say **POSTED** before proceeding.

Press **Refresh** button if necessary

Notify

Process List | Server List

#### SINGLE ACTION INVOICE – PROCESS MONITOR

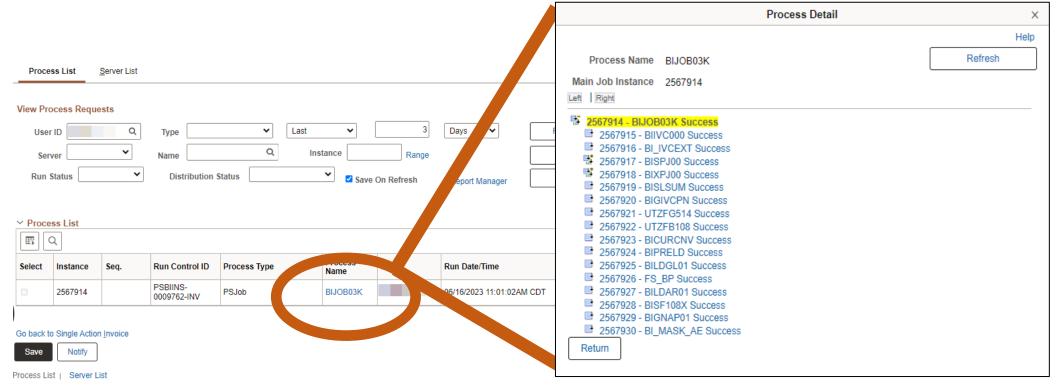

In the Process List section:

click on top process BIJOB03K

The Process Detail pop-up box appears

The sub-processes to complete the Billing to Invoice are displayed in this pop-up

Press **Refresh** button if necessary to see the latest status

When all status is **SUCCESS**, click the **Return** button (upper right corner of the pop-up)

#### SINGLE ACTION INVOICE – PROCESS MONITOR

To view the Invoice in PDF format Click **Go back to Single Action Invoice** link

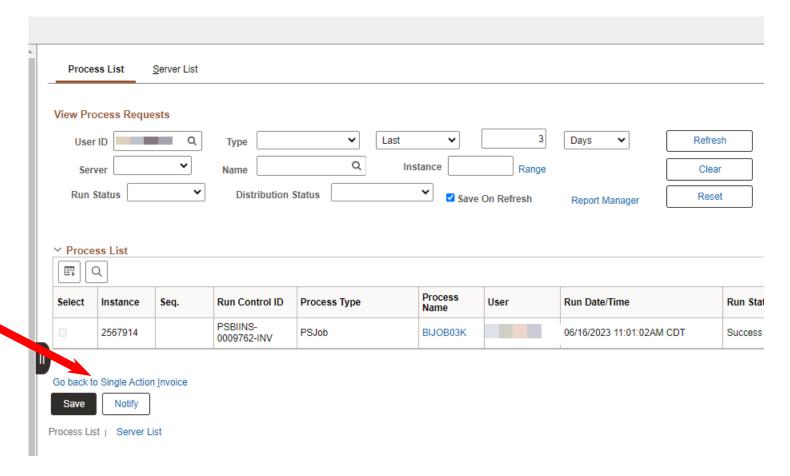

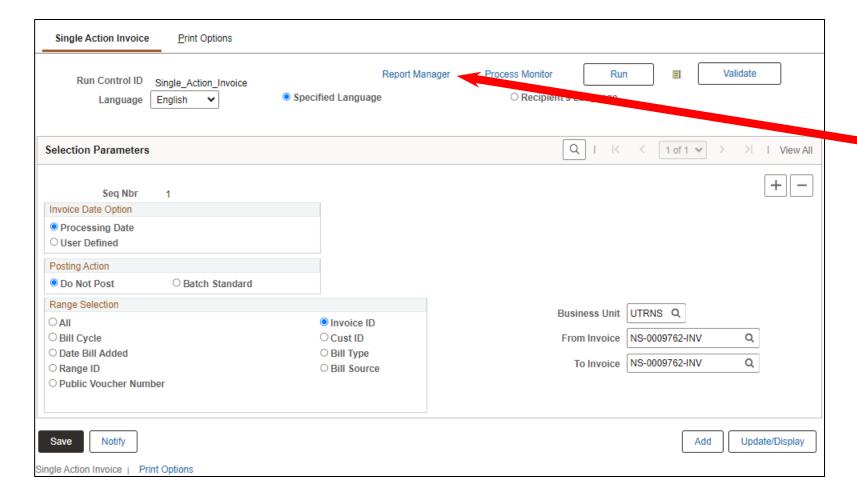

Click on **REPORT MANAGER** link

#### SINGLE ACTION INVOICE – REPORT MANAGER

Click on **Administration** tab

Click on INVOICE link in description field: BI\_PRNXPN01 – BI\_PRNXPN01.pdf

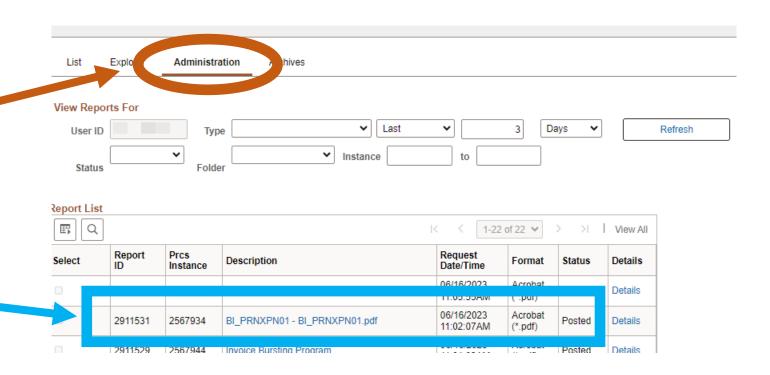

## **BI\_PRNXPNO1.pdf** – **INVOICE** – **BROWSER TAB**

The **INVOICE** will appear in NEW browser window or tab of your browser.

You can now save your invoice to PC or email it or print it or whatever you need to do.

REMINDER: Please ENSURE **POP-UPS** are ENABLED for this server.

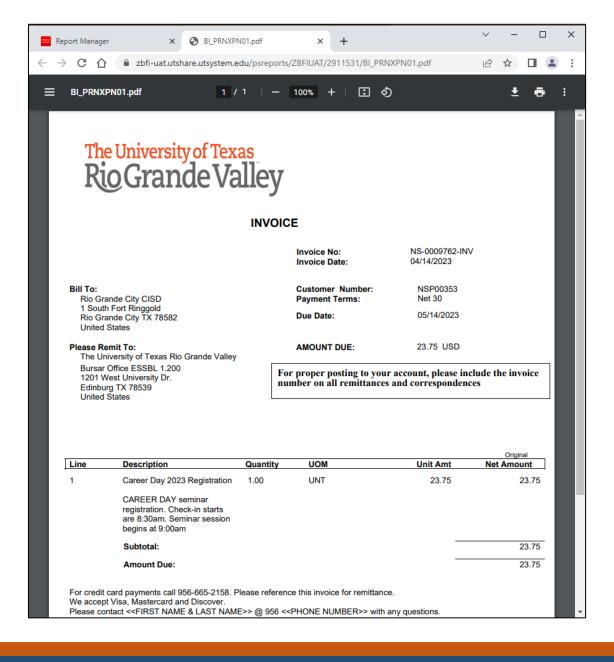

#### **BILLING ENTRY – GENERATE AN INVOICE**

# THIS PROCESS IS NOW COMPLETE

The Copy Single Bill Process is an optional process that can be used when you want to create a new bill from a previously generated bill/invoice for a repeat customer and billable event/activity with only minimal change to the new bill/invoice.

Login to PeopleSoft
Navigate from Employee Self Service
to Project Mgmt, Billing & AR
Click on Billing tile
On left side menu look for and click on
My Billing Invoices
Next click on Copy Single Bill

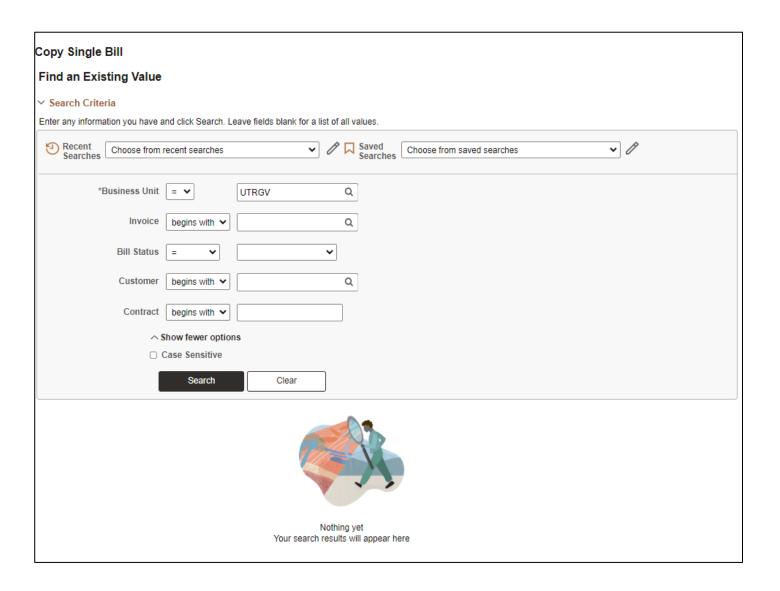

In the Find an Existing Value section, populate the following fields:

**Business Unit** = UTRNS **Invoice** = the complete invoice # you want to copy

When ready click **SEARCH** button

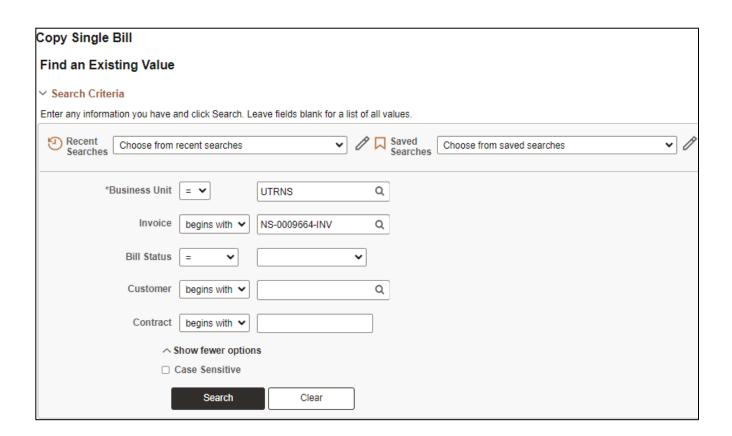

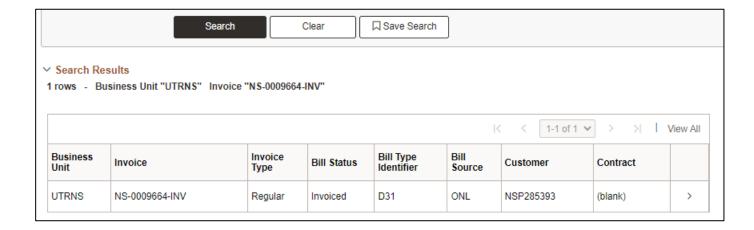

The results will be revealed in the SEARCH RESULTS content below the SEARCH button. When ready click anywhere on the row that has the Invoice, you want to copy.

The screen will change.
Please **verify** the information at the top of the screen is correct.

In the **Select Bill Action** box, fill in **Copy Bill** option bubble.

OPTIONAL: Invoice Date may be added. If left blank this will default to today's date after clicking SAVE button.

Click on **SAVE** 

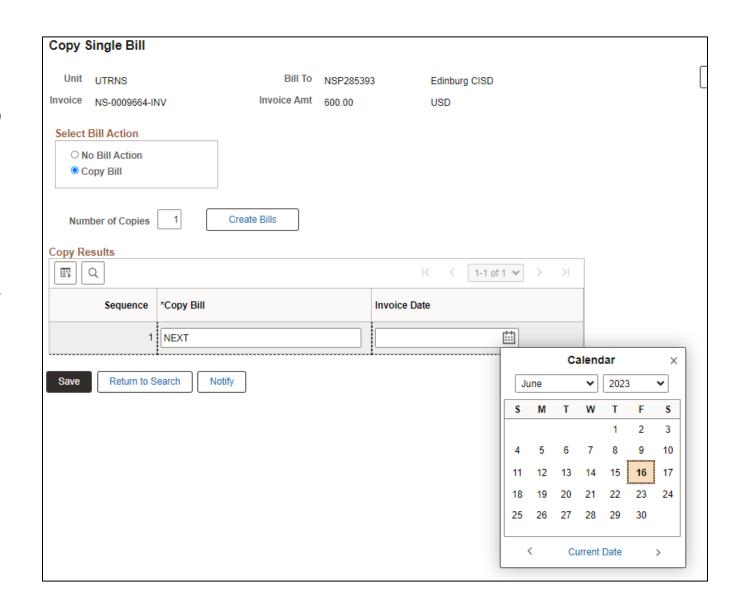

#### **COPY SINGLE BILL – COPY RESULTS**

In the Copy Results section, the NEW bill has been generated and a new invoice number has been assigned.

Please, make note of the new invoice number as you will need it for the next part of the process.

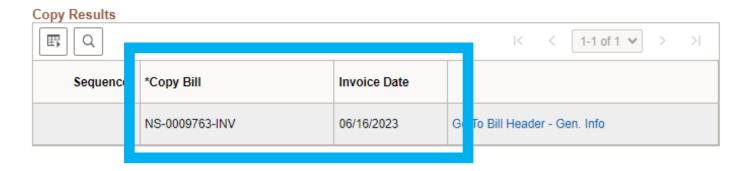

#### **COPY SINGLE BILL – NAVIGATE TO EXPRESS BILLING**

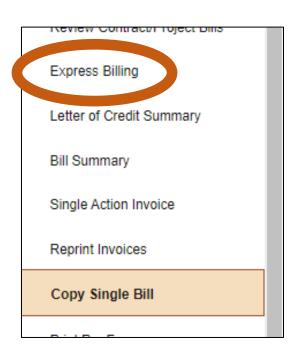

In the vertical menu (left side of screen) look for and click on **Express Billing**.

#### **EXPRESS BILL ENTRY**

Change **Business Unit = UTRNS** 

Add the newly created invoice number in the **Invoice** field

Click on the **Search** button

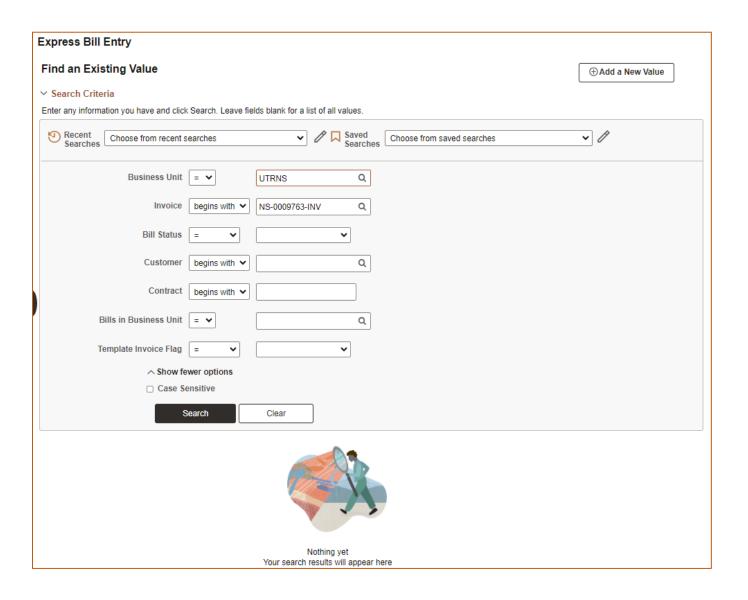

#### **EXPRESS BILL ENTRY**

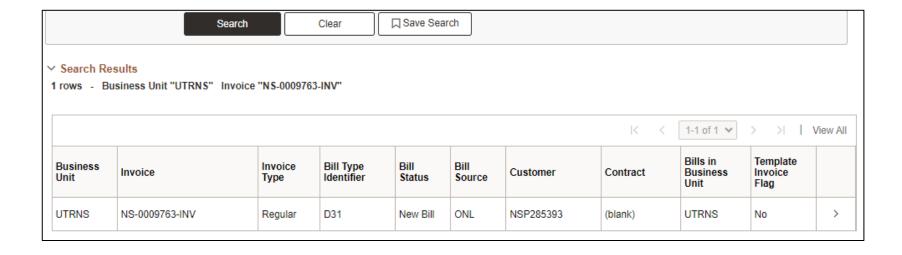

Revealed in the SEARCH RESULTS content below the SEARCH button is the BILL you created in the COPY SINGLE BILL action.

When ready click anywhere on the row that has the Invoice Number information to begin the review and bring up-to-date process.

#### **EXPRESS BILL ENTRY – BILLING GENERAL**

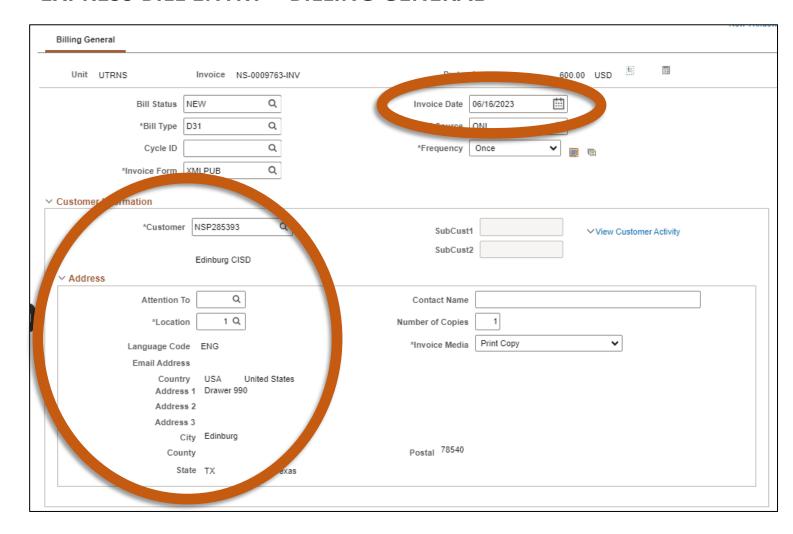

In this screen, please ensure the following content is updated:

- Invoice Date
- Customer Information > Address (esp. if it has been a while since last invoice)

In the **Header Detail** section
The **Accounting Date** field will be empty. Please add the Accounting Date (same as Invoice Date).

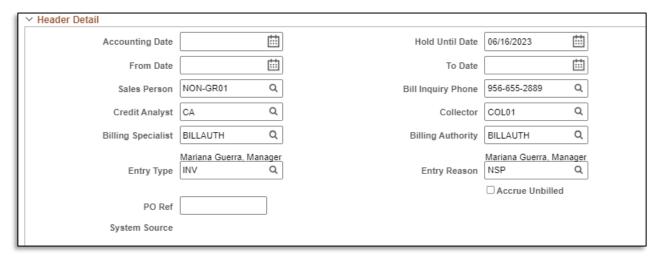

FYI: **Entry Type** & **Entry Reason** fields have content. The content denotes this Bill was created using the Copy Single Bill process. Do not modify or delete information.

Under the Billing General tab and in the Bill Lines section. At a minimum, update as necessary:

**Description Quantity Unit Price** 

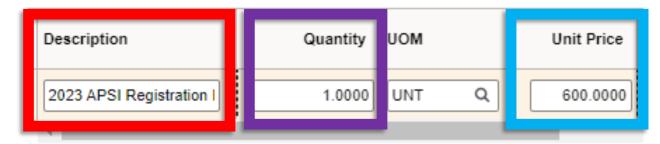

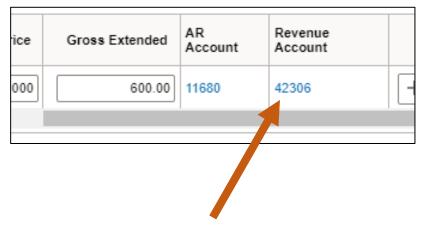

In the Bill Lines section, navigate to Accounting Distributions section by clicking on the **Revenue Account** number appearing in at the end of the BILL LINES > Charge Details line

#### EXPRESS BILL ENTRY – BILLING GENERAL – ACCOUNTING DISTRIBUTIONS

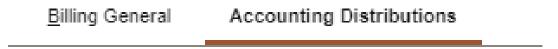

In Accounting Distributions section please review the content in the Revenue Distribution > Acctg Information line to ensure that what needs modification is modified accurately and properly.

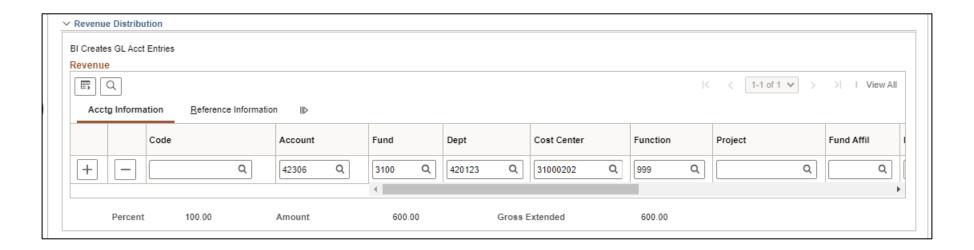

#### EXPRESS BILL ENTRY – BILLING GENERAL – HEADER NOTE

Under the Accounting Distribution tab and in the Navigation drop down select: Header – Note

Header – Notes tab will appear at top of screen & to the right of Billing General

Update content in Note Text: box

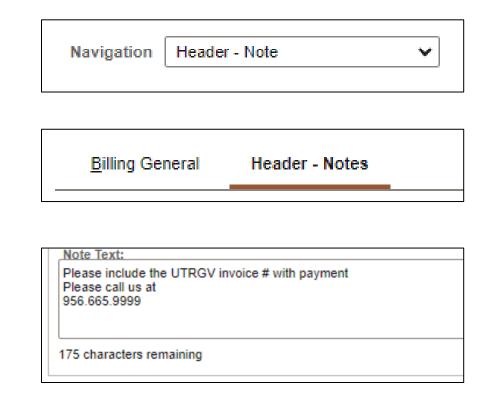

#### EXPRESS BILL ENTRY – BILLING GENERAL – LINE NOTE

Under the Accounting Distribution tab and in the Navigation drop down select: Line – Note

Line – Notes tab will appear at top of screen & to the right of Billing General

Update content in Note Text: box

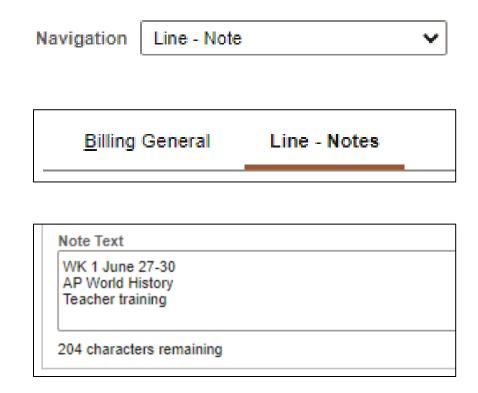

Under the Line – Notes tab, at the bottom left of the workspace click on **SAVE** button.

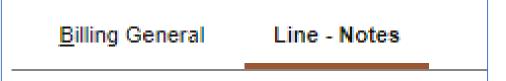

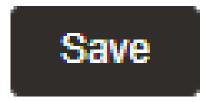

Click on the **Billing General** tab at top of workspace.

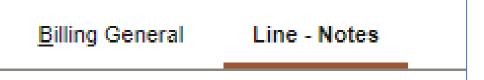

#### ENTER A BILL – BILLING GENERAL TAB – CREATE PRO FORMA

In the Billing General tab, at the upper right of screen, hover your mouse over the paper icon with the \$ sign on it (to the right of Pretax Amt \$\$\$.¢¢ USD)

- Click PRO FORMA icon
- To generate a sample of the invoice so you can review and if needed changes can be made.
- NOTE: This is the only time you can make edits.
   Once Invoice has been generated NO edits can be made.

• If the processing wheel stops and nothing happens check your Pop-Up Blocker (upper right-hand corner of your browser)

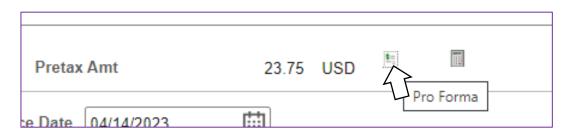

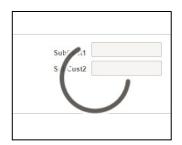

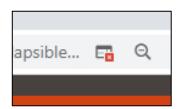

#### **BI\_PRNXPNO1.pdf – PRO FORMA – BROWSER TAB**

#### **PRO FORMA** appears in NEW browser tab

- Review content
- If corrections need to be made
  - Close current Pro Forma tab
  - Return to Express Billing tab
  - Make Your Adds, Deletions, or Adjustments
- Click SAVE button
- You can click on Pro Forma icon to create a new Pro Forma to review

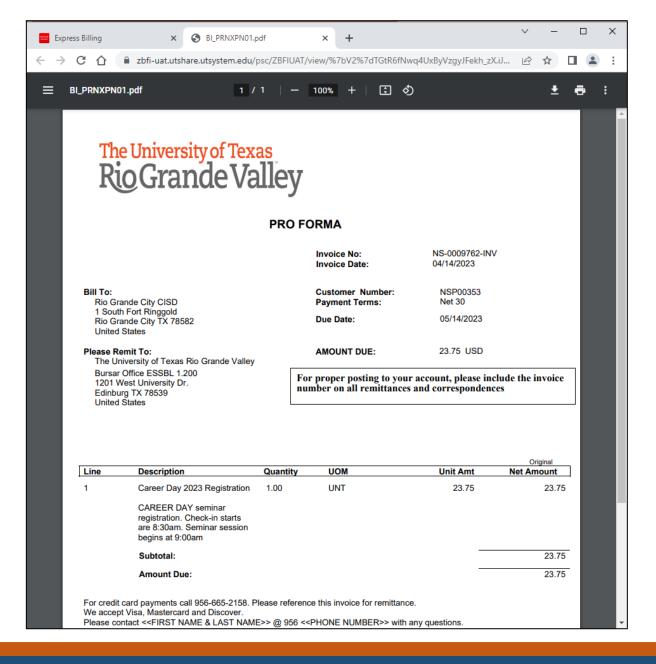

#### **COPY SINGLE BILL – READY TO INVOICE**

When you are ready to invoice this BILL change the **BILL STATUS** from **NEW** to **RDY** (READY).

To continue with the CREATING INVOICE process please go to slide/page #47 of this document.

### PLEASE DO NOT USE THE PRD (Production Environment) TO PRACTICE

# WHAT IF?

#### WHAT IF...

- A Customer ID is not present?
- Business Entity Name Has Changed?
- Contact Location is missing or needs to be updated?
- An invoice needs to be canceled after it has been generated using Single Action Invoice process?

Answer: Contact **AccountsReceivable@UTRGV.edu** regarding your issue and provide as much detailed information as possible.

**IMPORTANT**: Do **NOT** proceed until you have received a message from Accounts Receivable stating it is OK to proceed.

#### THE FOLLOW-UP PROCESS

- 1. Keep Track of Invoice Issue Date and Due Date.
- 2. Typically, Due Date is 30 days after Invoice date.
- 3. UTRGV does not have a collections process for outstanding invoices. That is left to the issuing department. You can now use the DUNNING LETTER PROCESS to assist with reminders to customer(s).
- 4. Communicate with the Customer as the deadline approaches to reach a viable solution or if necessary, initiate the cancellation of the Invoice.
- 5. Do not forget to contact **AccountsReceivable@UTRGV.edu** regarding your issue and provide as much detail as possible.

## **Contact Us:**

Training Coordinator: AccountingandTimekeepingTraining@utrgv.edu

Accounts Receivable: Accounts Receivable@utrgv.edu

WWW: <a href="https://www.utrgv.edu/finance-and-fiscal-">https://www.utrgv.edu/finance-and-fiscal-</a>

reporting/departments/accounting-and-reporting/resources/index.htm

# The University of Texas Rio Grande Valley

Finance and Fiscal Reporting
Accounts Receivable